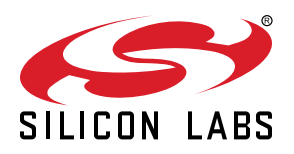

# **QSG166: WF200 Wi-Fi Development Kit Quick Start Guide**

The WF200 Wi-Fi Development Kit is an excellent way to get started with WF200 Wi-Fi transceiver IC to achieve performance evaluation and software development.

It supports various hardware and software use cases, as described below.

Two versions of devkits are available:

- SLEXP8022A contains WF200 development board (BRD8022A), that can be connected to Silicon Labs EFM32 or EFR32 Starter kits or to a Raspberry Pi for the Linux case. It also contains a micro-SD card allowing fast startup with a Raspberry Pi.
- SLEXP8022B is a superset of SLEXP8022A with a Raspberry Pi 2 model V1.2 included.

This document described the first steps to get a Wi-Fi connection for the Linux case (Raspberry Pi), Silicon Labs MCUs, as well as a case with a 3rd party MCU.

**Note:** Refer to [UG379](https://www.silabs.com/documents/login/user-guides/ug379_slexpwfx200-users-guide.pdf) for more details about the board.

#### **KEY CONTENTS**

- Expansion Board with the WF200 Wi-Fi transceiver IC onboard.
- Direct connection to Silicon Labs EFM32 and EFR32 hosts (20 pin EXP)
- Direct connection to Raspberry Pi for the Linux use case
- Support of 3rd party MCUs
- Selectable SPI or SDIO host interface

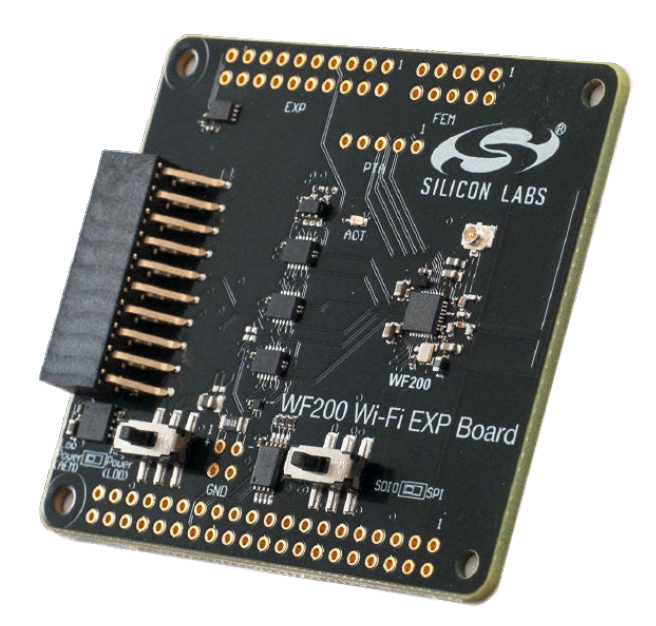

## **Table of Contents**

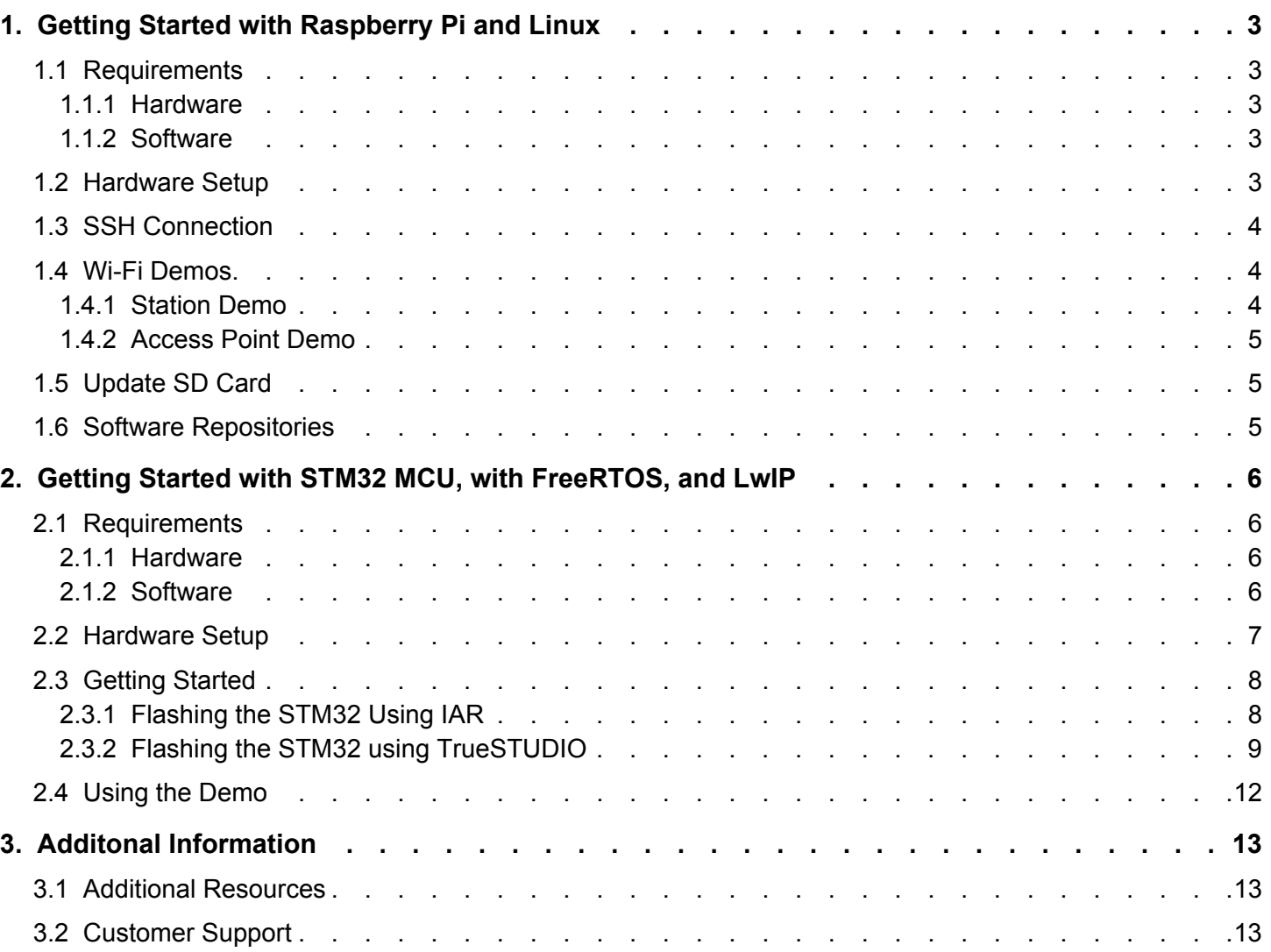

## <span id="page-2-0"></span>**1. Getting Started with Raspberry Pi and Linux**

#### **1.1 Requirements**

#### **1.1.1 Hardware**

To use this guide, the following components are needed:

- Raspberry Pi board
	- Versions supported: Pi2 model B V1.2 or Pi3 model B.

**Note:** Pi3 model B+ is not supported.

- Raspberry Pi power supply
- WF200 devkit (BRD8022A)
- Silabs SD card
- Network cable

#### **1.1.2 Software**

To remotely access the Raspberry Pi from a Windows machine, some tools need to be installed:

- To enable ssh access with X11 support, download and install MobaXterm Home Edition from <https://mobaxterm.mobatek.net/>
- To enable multicast name resolution (mDNS), download and install Apple Bonjour from<https://support.apple.com/kb/DL999>

**Note:** During Bonjour installation, we recommend that you uncheck all options.

#### **1.2 Hardware Setup**

- 1. Insert Silabs SD card in Raspberry Pi
- 2. Plug the WF200 devkit on top of the Raspberry Pi (*WARNING : make sure the devkit does not touch HDMI connector on Raspberry Pi*)
- 3. Configure the switches on WF200 devkit:
	- Left switch (power): "On Board LDO"
	- Right switch: "SDIO"
- 4. Connect the Raspberry Pi directly to a computer with an Ethernet cable.
- 5. Power the Raspberry Pi

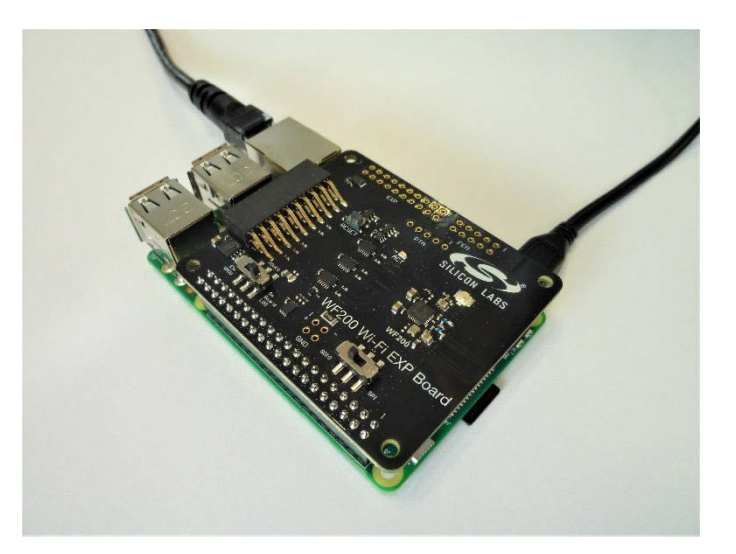

**Note:** Wait 60 seconds for the Raspberry to start before proceeding.

#### <span id="page-3-0"></span>**1.3 SSH Connection**

With MobaXterm, create and open a ssh session to the Raspberry Pi with the following parameters:

- Host: **silabs-pi-demo.local**
- Username: **pi**
- Password: **default\_password**

All the following commands will be entered in the newly open ssh console.

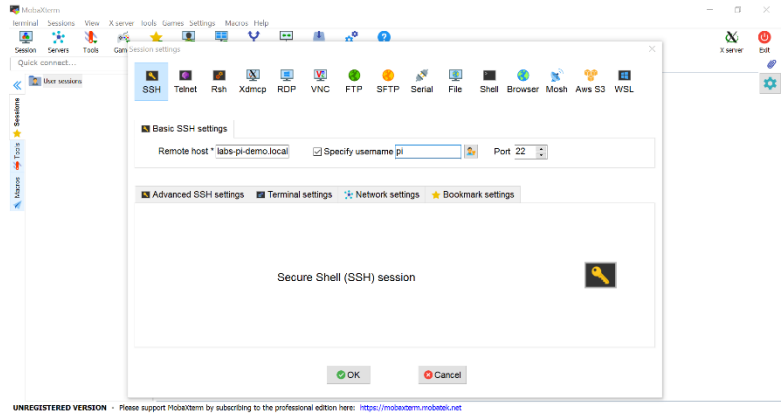

**Figure 1.1. SSH Console**

#### **1.4 Wi-Fi Demos**

The SD card includes demos for the two supported modes: station and access point.

**Note:** On first version of the SD cards, the driver must be loaded first with the following command:

sudo wfx\_driver\_reload

#### **1.4.1 Station Demo**

This demo configures the Raspberry Pi and WF200 to work as a Wi-Fi station which can connect to an access point. To start it run:

```
sudo wfx_demo_station
```
This will launch a graphical tool named "wpa\_gui" which support the following actions:

1.Scan.

- 2.Select the desired Wi-Fi access point.
- 3. Enter credentials if need be, and then add.

Once connected, it is possible to perform some traffic:

#### ping silabs.com

**Note:** With keyboard, mouse, and screen attached to the Raspberry Pi, it is possible to launch a browser by clicking the "Silicon Labs website" icon on the desktop.

#### <span id="page-4-0"></span>**1.4.2 Access Point Demo**

This demo configures the Raspberry Pi and WF200 to work as a Wi-Fi access point which can accept stations. To start it, run:

#### sudo wfx\_demo\_ap

Once the access point is started, it is possible to connect to the Raspberry Pi using a Wi-Fi capable device and the following credentials:

- SSID: **silabs-pi-demo**
- Passphrase: **default\_password**

On the device, use a browser to open [http://silabs-pi-demo.wlan/.](http://silabs-pi-demo.wlan/)

#### **1.5 Update SD Card**

To download and install an SD card image, go to <https://github.com/SiliconLabs/wfx-linux-tools/blob/master/RELEASES.md>

#### **1.6 Software Repositories**

For development purposes, software can be found in the locations listed below:

- WF200 firmware is available in<https://github.com/SiliconLabs/wfx-firmware>
- The Linux driver is available in <https://github.com/SiliconLabs/wfx-linux-driver>

## <span id="page-5-0"></span>**2. Getting Started with STM32 MCU, with FreeRTOS, and LwIP**

#### **2.1 Requirements**

#### **2.1.1 Hardware**

To use the WF200\_driver\_F429ZI\_FreeRTOS project, a user will need the following list:

- A WF200 Wi-Fi expansion board BRD802XX
- A NUCLEO-F429ZI board with the associated micro-USB cable
- A hardware interposer to connect the Silicon Labs expansion board to the NUCLEO board
- A PC where to install the following software prerequisites
- A Wi-Fi access point

#### **2.1.2 Software**

In addition to the previous hardware, a user will need software listed below:

- Get the software example (WF200 driver F429ZI\_FreeRTOS-LwIP) in <https://github.com/SiliconLabs/wfx-fullMAC-tools>and open it on IAR or TrueSTUDIO
- Licensed IAR Embedded Workbench IDE for ARM installed or Atollic TrueSTUDIO for STM32 IDE available from the this link: <https://atollic.com/truestudio/>
- ST-link driver either installed during IDE installation or through the following link: [https://www.st.com/content/st\\_com/en/products/](https://www.st.com/content/st_com/en/products/development-tools/software-development-tools/stm32-software-development-tools/stm32-utilities/stsw-link009.html) [development-tools/software-development-tools/stm32-software-development-tools/stm32-utilities/stsw-link009.html](https://www.st.com/content/st_com/en/products/development-tools/software-development-tools/stm32-software-development-tools/stm32-utilities/stsw-link009.html)
- A UART console. For example, Tera Term[:https://osdn.net/projects/ttssh2/releases/](https://osdn.net/projects/ttssh2/releases/)
- The FMAC driver source code is available in<https://github.com/SiliconLabs/wfx-fullMAC-driver>

#### <span id="page-6-0"></span>**2.2 Hardware Setup**

Mount the WF200 expansion board on top on the NUCLEO board using the hardware interposer as shown on the figure below. **Make sure the power switch is on the "on Board LDO" position and the bus switch on the "SPI" one.**

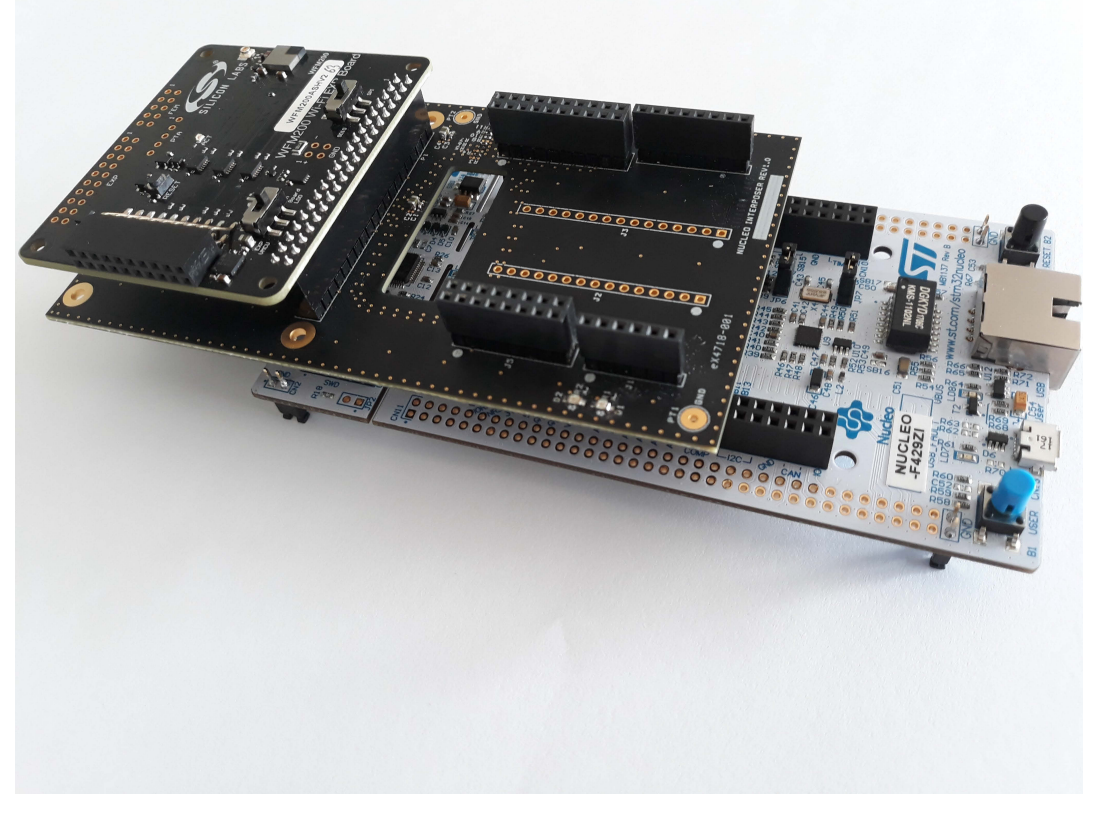

**Figure 2.1. WF200 Expansion Board Mounted on a NUCLEO Board**

Connect the NUCLEO board to your PC with the micro-USB cable. **Make sure to connect your PC to the correct end as shown below**. The NUCLEO-144 has two different USB-micro ports. If detected correctly, it should appear as USB storage with the name "NODE\_F429ZI".

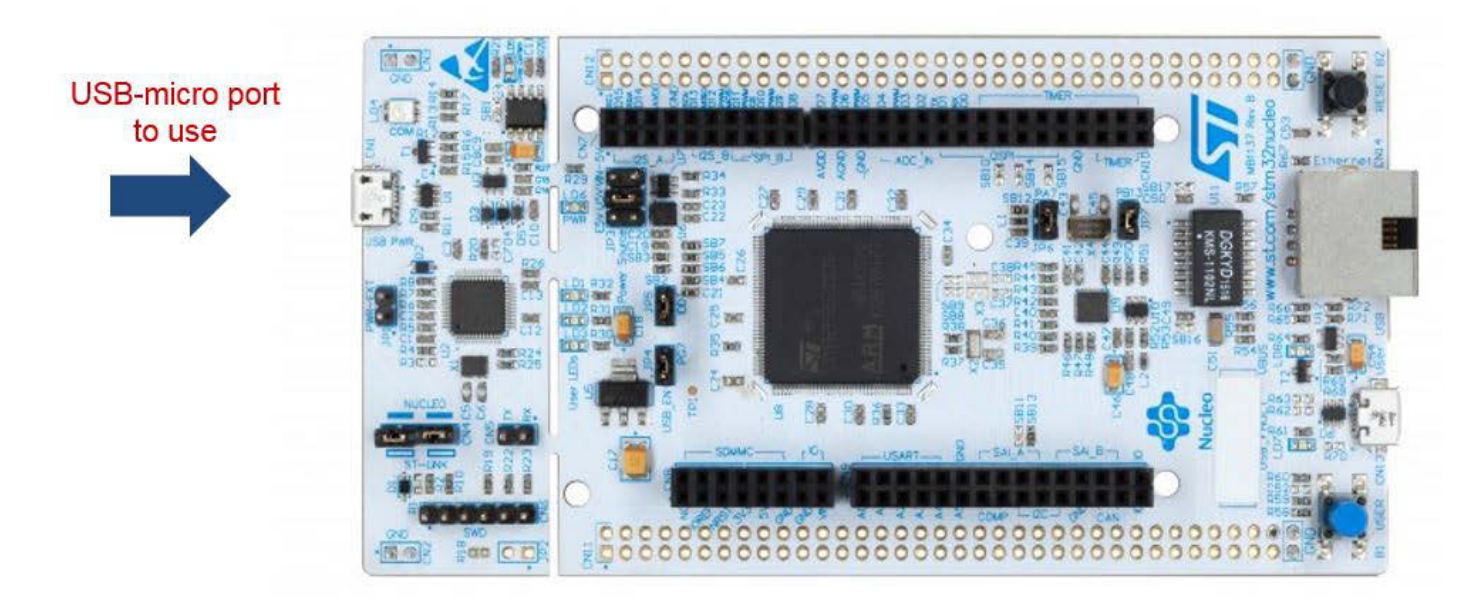

**Figure 2.2. NUCLEO-144 Board**

#### <span id="page-7-0"></span>**2.3 Getting Started**

#### **2.3.1 Flashing the STM32 Using IAR**

- 1. Open the IAR project "Project.eww" located in the path **\WF200\_driver\_F429ZI\_FreeRTOS-LwIP\EWARM**.
- 2. In IAR Workspace view, open the header file "lwip\_freertos.h". The project workspace is shown in the

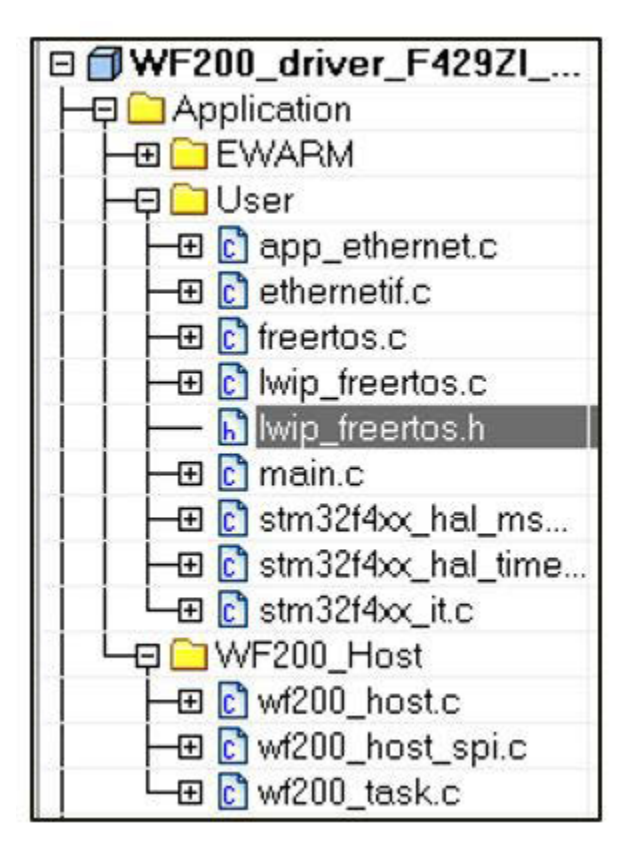

**Figure 2.3. IAR Project Workspace**

- 3. In "lwip\_freertos.h", change the WLAN\_SSID, WLAN\_PASSKEY and WLAN\_SECURITY defines to the values of the access point you want to use.
- 4. Open Tera Term and connect to the STLink Virtual COM port of the NUCLEO board. In the "Setup\Serial Port" panel, select 115200 for the speed.

5. "Make" the project by clicking on the appropriate icon.

- 6. "Download and Debug" the project by clicking on the associated icon.
- 7. Wait for the project to be flashed in the STM32 .

8. Once in debug mode, click on the "GO" icon.

#### <span id="page-8-0"></span>**2.3.2 Flashing the STM32 using TrueSTUDIO**

1. Import the project by opening the File menu and choosing **"Import…"**. You will see the dialog box below.

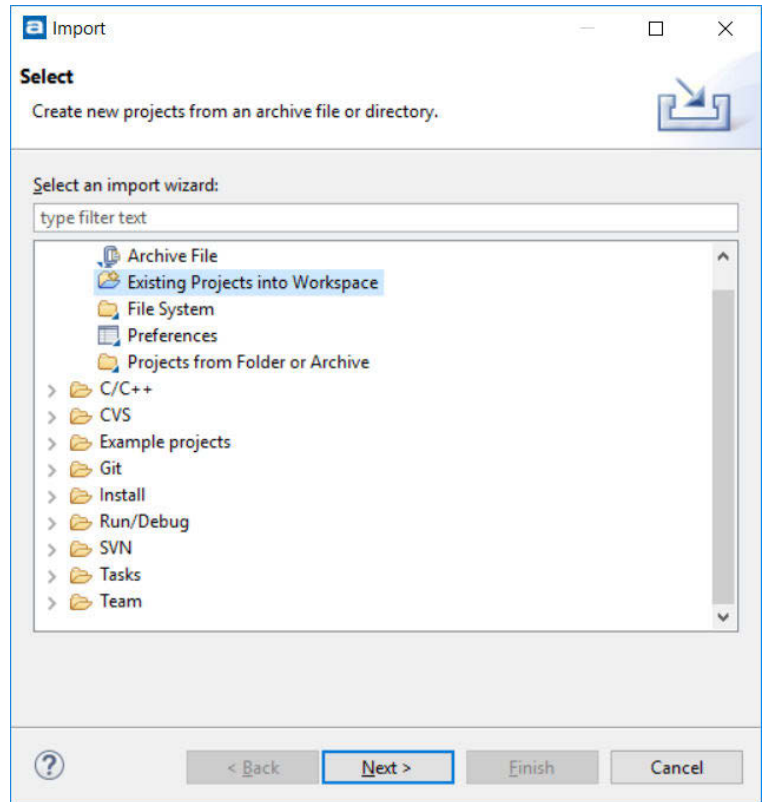

**Figure 2.4. TrueSTUDIO Import Dialog**

2. Choose "Existing Projects into Workspace" and then select the path **\WF200\_driver\_F429ZI\_FreeRTOS-LwIP\TrueSTUDIO**. You will see the follow-ing result:

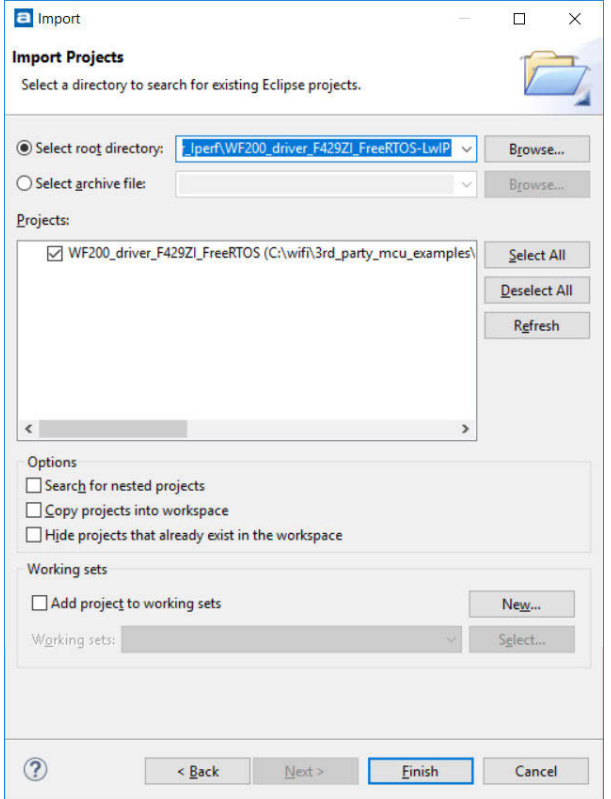

**Figure 2.5. TrueSTUDIO Import Projects Dialog**

3. In the project explorer, you will find "lwip\_freertos.h" under *Application\User*.

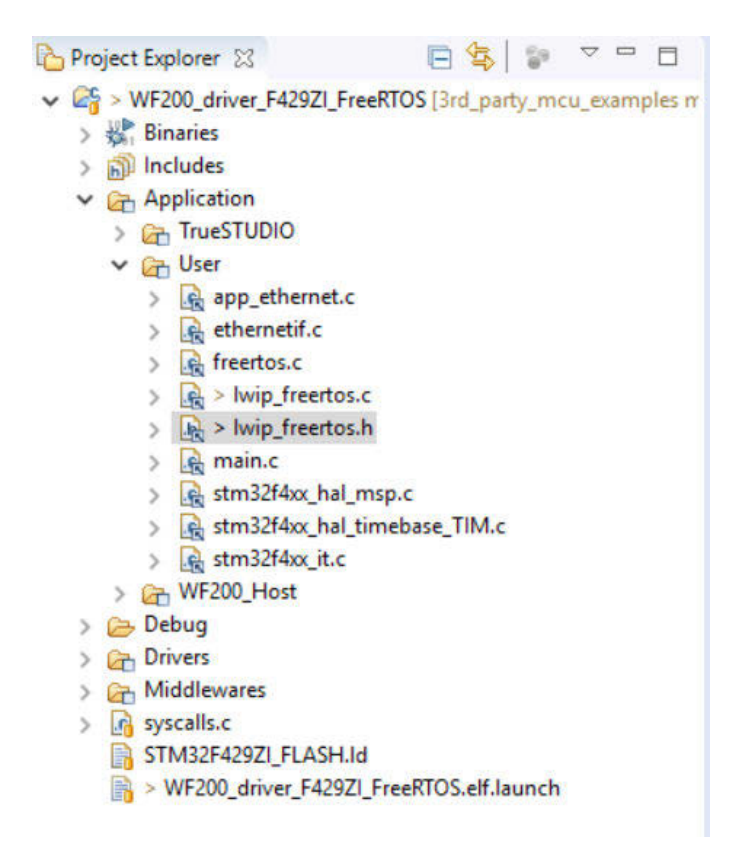

**Figure 2.6. TrueSTUDIO Project Explorer**

- 4. In "lwip\_freertos.h", change the WLAN\_SSID, WLAN\_PASSKEY, and WLAN\_SECURITY defines to the values of the access point you want to use.
- 5. Open Tera Term and connect to the STLink Virtual COM port of the NUCLEO board. In the "Setup\Serial Port" panel, select **115200** for the speed.
- 6. Press **F11** to build and then run the debugger
- 7. Once the STM32 has been flashed, and the debugger reaches the beginning of main(), press **F8** to run the demo

#### <span id="page-11-0"></span>**2.4 Using the Demo**

1. In the terminal window, you should see the text below, where xxx.xxx.xxx.xxx is replaced with the STM32 IP address

WF200 init successful Connected IP address: xxx.xxx.xxx.xxx

2.You can now use the webserver or the Iperf TCP server embedded in the STM32.

3. In a web browser, enter the displayed IP address. You should see the webpage below.

HTTP/1.0 200 OK Server: lwIP/pre-0.6 (http://www.sics.se/~adam/lwip/) Content-type: text/html

This allows you to control the LEDs: LED1 and LED2. You have to click on "Send" button to change the LEDs

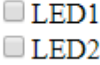

Send

#### **Figure 2.7. Webpage Hosted by the STM32**

**Note:** The webpage can be used to drive the two LEDs onboard the NUCLEO board.

4. The setup supports also Iperf TCP test. Use a PC with Iperf installed as a client to start an Iperf test with the command "iperf -c xxx.xxx.xxx.xxx" (xxx.xxx.xxx.xxx being the address displayed by the terminal at boot). You should see a result like the one displayed on the Figure below. The test takes 10 seconds by default.

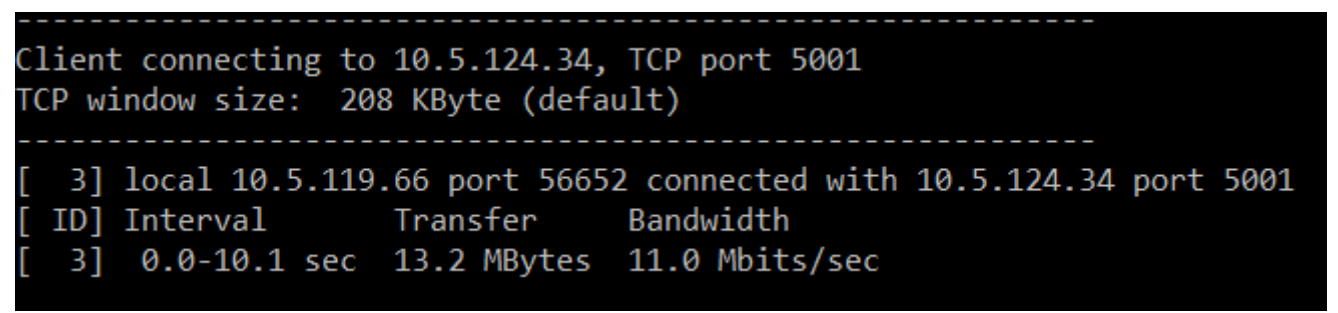

**Figure 2.8. Iperf TCP Test Results**

## <span id="page-12-0"></span>**3. Additonal Information**

### **3.1 Additional Resources**

For more information review the following:

- WF200 Wi-Fi Expansion Kit User's Guide
- WF200 Wi-Fi transceiver IC Data Short

#### **3.2 Customer Support**

For customer support:

- 1. Register on <https://www.silabs.com/>
- 2. Go to Community & Support  $\rightarrow$  Technical Support  $\rightarrow$  E-mail Support Request.

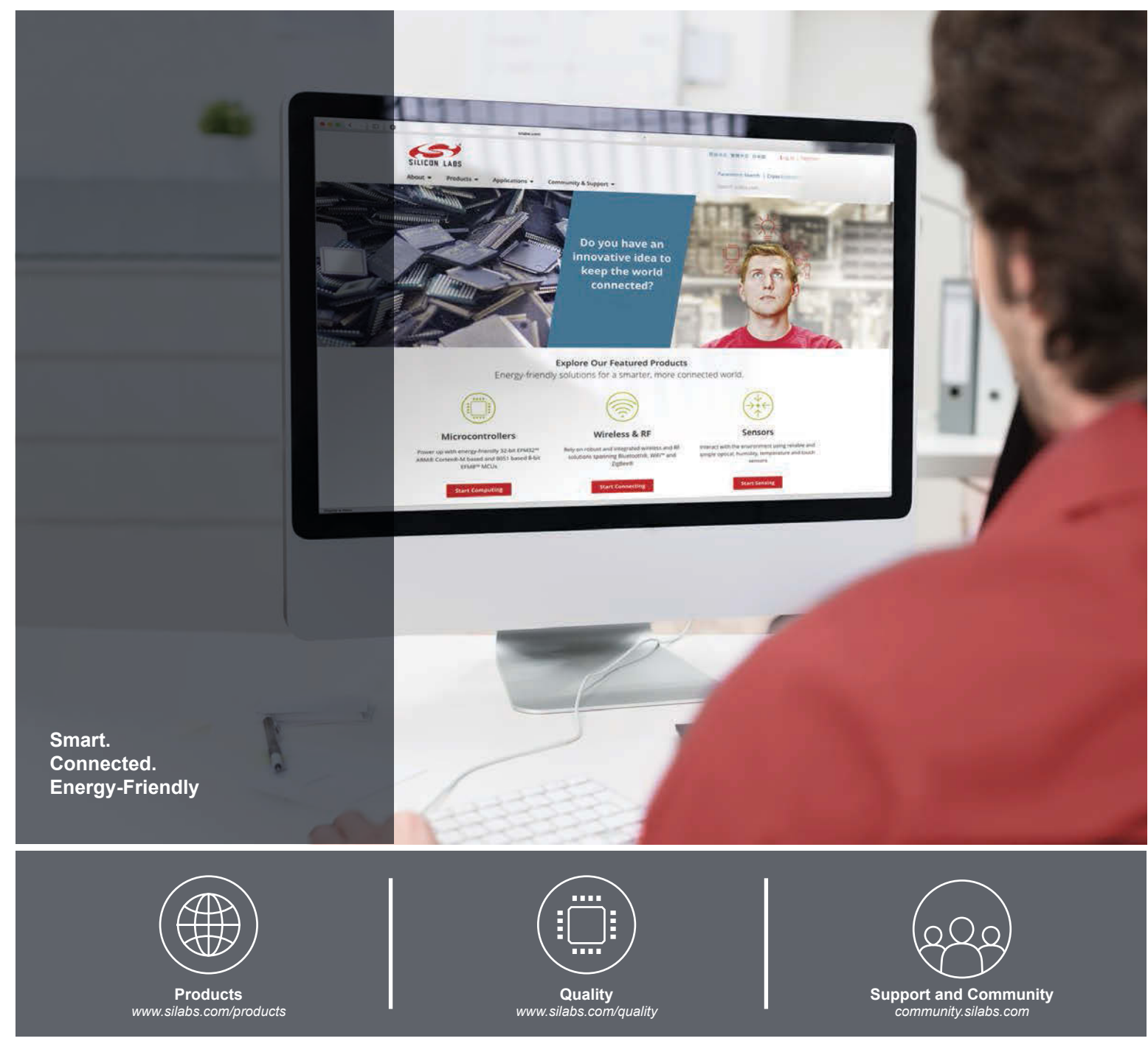

#### **Disclaimer**

Silicon Labs intends to provide customers with the latest, accurate, and in-depth documentation of all peripherals and modules available for system and software implementers using or intending to use the Silicon Labs products. Characterization data, available modules and peripherals, memory sizes and memory addresses refer to each specific device, and "Typical" parameters provided can and do vary in different applications. Application examples described herein are for illustrative purposes only. Silicon Labs reserves the right to make changes without further notice to the product information, specifications, and descriptions herein, and does not give warranties as to the accuracy or completeness of the included information. Without prior notification, Silicon Labs may update product firmware during the manufacturing process for security or reliability reasons. Such changes will not alter the specifications or the performance of the product. Silicon Labs shall have no liability for the consequences of use of the information supplied in this document. This document does not imply or expressly grant any license to design or fabricate any integrated circuits. The products are not designed or authorized to be used within any FDA Class III devices, applications for which FDA premarket approval is required or Life Support Systems without the specific written consent of Silicon Labs. A "Life Support System" is any product or system intended to support or sustain life and/or health, which, if it fails, can be reasonably expected to result in significant personal injury or death. Silicon Labs products are not designed or authorized for military applications. Silicon Labs products shall under no circumstances be used in weapons of mass destruction including (but not limited to) nuclear, biological or chemical weapons, or missiles capable of delivering such weapons. Silicon Labs disclaims all express and implied warranties and shall not be responsible or liable for any injuries or damages related to use of a Silicon Labs product in such unauthorized applications.

#### **Trademark Information**

Silicon Laboratories Inc.® , Silicon Laboratories®, Silicon Labs®, SiLabs® and the Silicon Labs logo®, Bluegiga®, Bluegiga Logo®, Clockbuilder®, CMEMS®, DSPLL®, EFM®, EFM32®, EFR, Ember®, Energy Micro, Energy Micro logo and combinations thereof, "the world's most energy friendly microcontrollers", Ember®, EZLink®, EZRadio®, EZRadioPRO®, Gecko®, ISOmodem®, Precision32®, ProSLIC®, Simplicity Studio®, SiPHY®, Telegesis, the Telegesis Logo®, USBXpress® and others are trademarks or registered trademarks of Silicon Labs. ARM, CORTEX, Cortex-M3 and THUMB are trademarks or registered trademarks of ARM Holdings. Keil is a registered trademark of ARM Limited. All other products or brand names mentioned herein are trademarks of their respective holders.

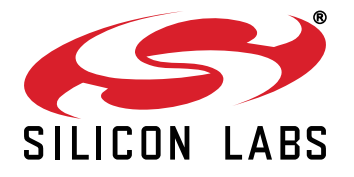

**Silicon Laboratories Inc. 400 West Cesar Chavez Austin, TX 78701 USA**

## **http://www.silabs.com**